# ODE 2: LEGO WEDO MATERIAL DESCARGABLE

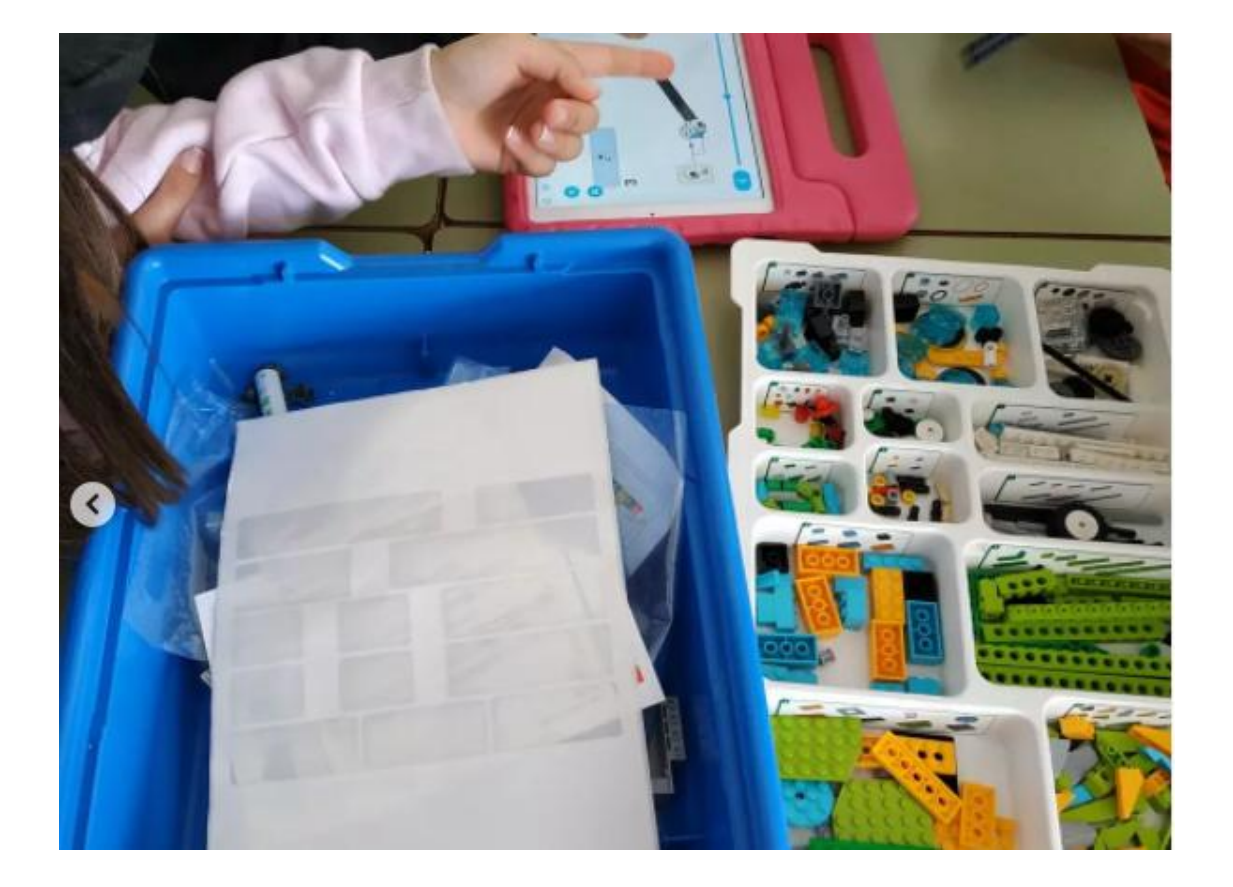

Verónica Camiña García Miguel Otero Bernárdez

# **MATERIAL COMPLEMENTARIO PARA O DESENVOLVEMENTO DA ODE**

## **PROXECTO:** LEGO WEDO

DESCRICIÓN DA ACTIVIDADE: Imos construír e aprender a programar con Lego Wedo 2.0.

QUE TEÑO QUE TER? COMO O FAGO?

- $\checkmark$  Abride a [aplicación de Lego](https://education.lego.com/en-us/downloads/retiredproducts/wedo-2/software) no voso equipo.
- Entrade no apartado de **"Primeiros pasos"**.
- $\checkmark$  Imos realizar os proxectos seguindo a orde na que aparecen. Seguide as indicacións da aplicación:
	- o Introdución ao proxecto
	- o Construción da maqueta
	- o Conexión do equipo
	- o Programación
	- o Documentación e posta en común.

#### **EMPEZAMOS**

Debedes dividir o traballo dentro do equipo para facelo de xeito efectivo e no tempo proposto.

Antes de comezar, se é a primeira vez que usamos os sets é importante organizalos seguindo as indicacións que veñen na caixa. Temos unha serie de adhesivos para poñer en cada organizador e así saber onde están as

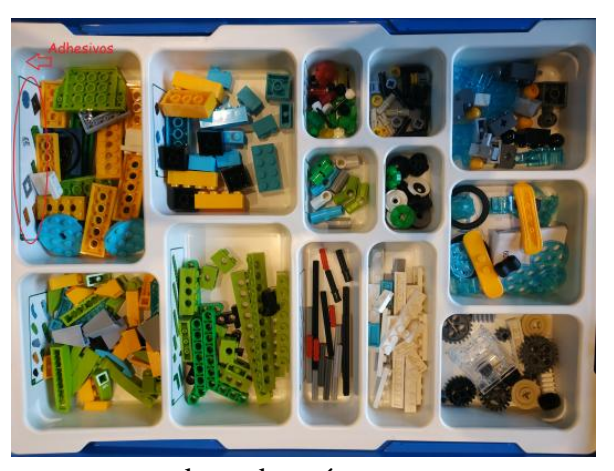

pezas cando as necesitamos. Ademais debemos asegurarnos de ter baterías para o xogo. Tamén debemos identificar a caixa e a batería de cada kit para que cada equipo sempre teña o mesmo material.

Cada proxecto, dende os "Primeiros pasos" ata os "Proxectos abertos", está dividido en 4 fases:

- a. A fase de explorar que serve de motivación e para que os alumnos/as entendan a actividade e que imos aprender con ela. A medida que avanzamos nos proxectos (proxectos guiados) aplicaremos o método científico para resolver a pregunta ou problema que se nos presenta. Debemos considerar varias solucións posibles.
- b. A fase de creación que nos permite construír e despois programar.
- c. A fase de probas onde podemos comprobar, explorar e modificar a nosa creación. Esta fase cambia moito entre os primeiros pasos e o resto dos proxectos. A medida que avanzamos na construción, investigación, deseño e solución de problemas déixanos máis liberdade para modificar e facer novos modelos.
- d. A fase de posta en común, onde documentamos e presentamos os nosos proxectos ao resto. O propio programa trae un apartado onde podemos documentar, facer fotos e/ou grabar pequenos vídeos, darlle forma teórica ao noso traballo e valor aos nosos descubrimentos.

Este proxecto ten dúas partes:

- 1. Deseño e elaboración da maqueta seguindo unhas instrucións dadas.
- 2. Programación.

#### **DESEÑO**

Na fase de deseño e construción comezaremos polo proxecto **"Primeiros**  Pasos" onde temos proxectos que van aumentando a dificultade progresivamente e serven para ir coñecendo as pezas de construción e os bloques de programación.

Na primeira fase temos 8 deseños, unha minifigura chamada *Milo* guiaranos ao longo de todo o proceso. Podemos construír e programar dende un vehículo espacial científico ata proxectos de colaboración entre dous equipos.

Nas nosas construcións imos usar modelos básicos de encaixe de pezas. Se anteriormente xa construímos con *Lego Education* xa coñeceremos algúns destes mecanismos que son fundamentais para dotar de movemento aos nosos proxectos.

- 1. Pezas de encaixe:
	- **A engrenaxe**: é unha roda dentada que xira e, ao xirar, fai que outra peza se mova.
	- **Tren de engrenaxes**: son varios engrenaxes xuntos que serven para camiñar, xirar ou rotar.
	- **Engrenaxe cónico**: é un engrenaxe en ángulo que se coloca en perpendicular con outro e cambia o eixo de rotación. Serve para facer movementos de vaivén, cambalear, empurrar ou rotar.
	- **Rodas**: para xirar necesitan un eixo circular.
	- **Travesa**: é unha peza xiratoria que se converte nun pistón, é dicir, nunha peza mecánica móbil que transmite a enerxía do motor nun movemento ascendente e descendente.
	- **Polea**: É unha roda cunha rañura onde descansa unha correa (cinta de goma que conecta unha peza con outra) e serve para pasar a rotación dun lado a outro.
		- o **Polea de subida**: unha polea grande acciona unha pequena.
		- o **Polea de baixada**: unha polea pequena acciona unha grande.
		- o **Polea xirada**: viran dúas poleas pero en direccións opostas.

#### 2. Pezas electrónicas:

**Hub intelixente:** é o dispositivo que imos conectar para poder pasar a

programación do equipo ao proxecto. Funciona por bluetooth e leva dúas pilas AA de 1,5v. O hub ten unhas luces que nos indican que está pasando:

- o Se parpadea unha luz branca está en espera para a conexión bluetooth.
- o Se a luz é azul está conectado.
- o Se a luz é laranxa alterna ten pouca batería.

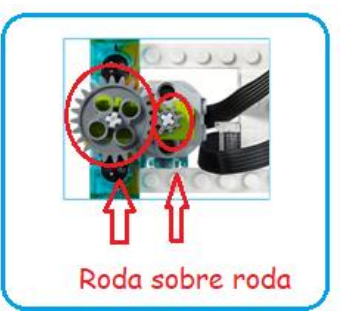

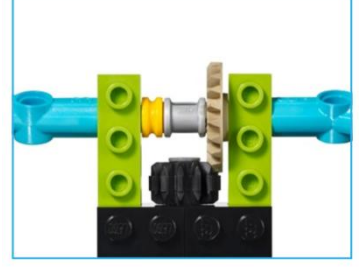

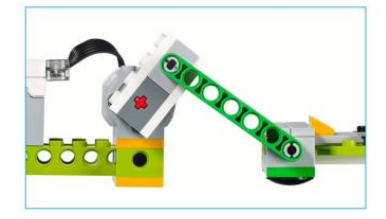

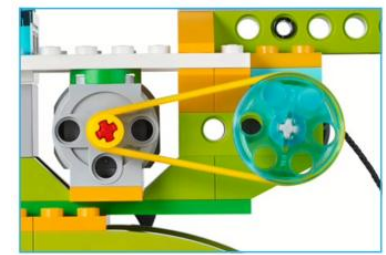

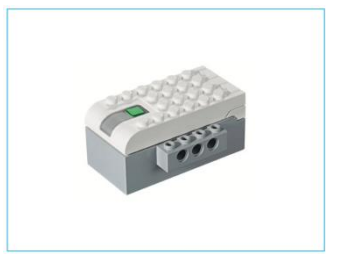

- **Motor mediano**: fai que os elementos se movan. Usa a enerxía das baterías para funcionar e pode virar nas dúas direccións e a diferentes velocidades.
- **Sensores**: serven para interactuar co medio.
	- o **Inclinación**: este sensor ten varias posicións distintas: nun sentido, no contrario, arriba, abaixo, sen inclinación e axitación.
	- o **Movemento**: este sensor detecta de tres maneiras distintas os cambios de distancia respecto a un obxecto; se este se achega, se se distancia ou se cambia de posición.

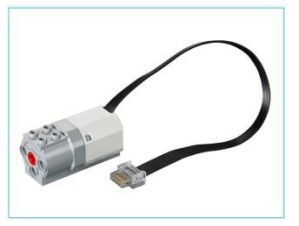

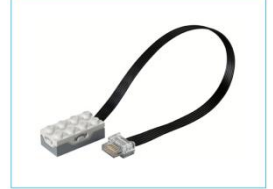

## **PROGRAMACIÓN**

Despois de construír comeza a fase de programación. O software xa nos indica que conectemos o **hub intelixente.** O botón da caixa de baterías debe estar aceso e a tablet ou equipo debe ter conectado o bluetooth.

Se temos varios equipos a vez traballando na mesma aula poden aparecernos varios hub no noso equipo para facer a conexión, debemos localizar o noso e poñerlle nome. So temos que colocarnos sobre o botón do hub, premer e xa nos da a opción de cambiar o nome. Así facilitará as conexións de todos sen confusións entre os **hubs**.

Para poder programar temos que crear unha cadea arrastrando e soltando os bloques no panel de programación. Podemos ter varias cadeas na mesma zona de programación pero, cada unha delas debe ter un bloque de inicio distinto.

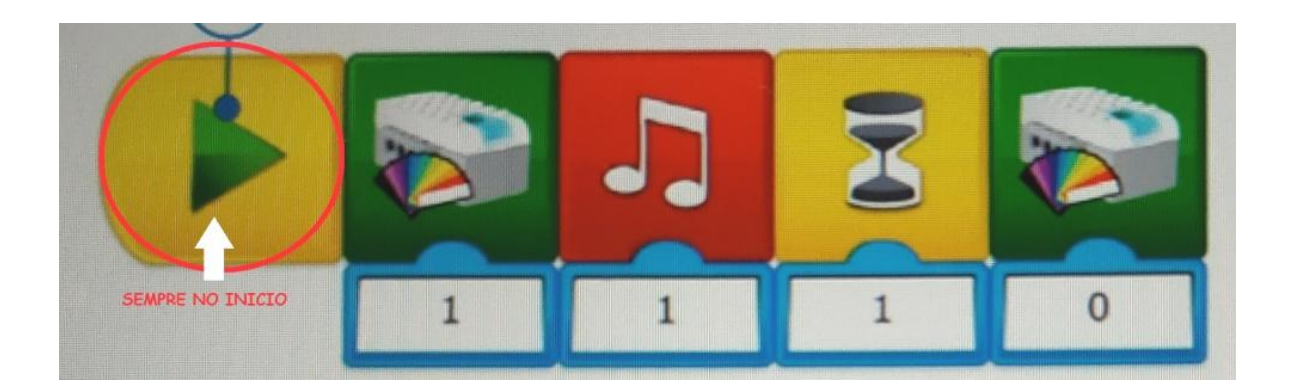

Antes de facelo debemos ter en conta:

1. **INICIO**: para comezar a nosa programación debemos colocar un bloque de inicio. Por defecto o programa xa nos trae na zona de traballo un bloque inicial que podemos cambiar. Os bloques de inicio teñen unha forma semicircular nun lateral. Unha vez rematada a cadea debemos premer no botón de inicio para executar a nosa programación.

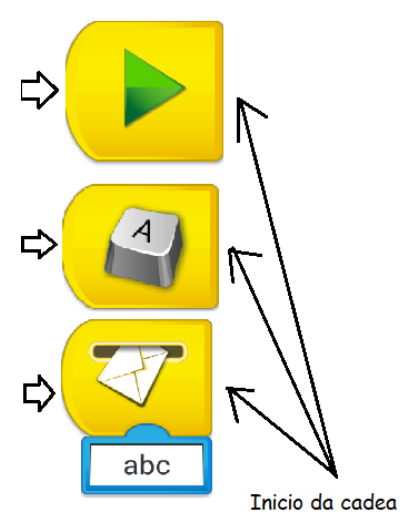

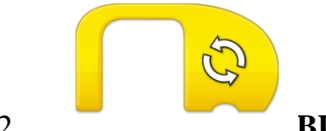

2. **BUCLE**: este bloque serve para

introducir outros bloques dentro del e que a secuencia se repita.

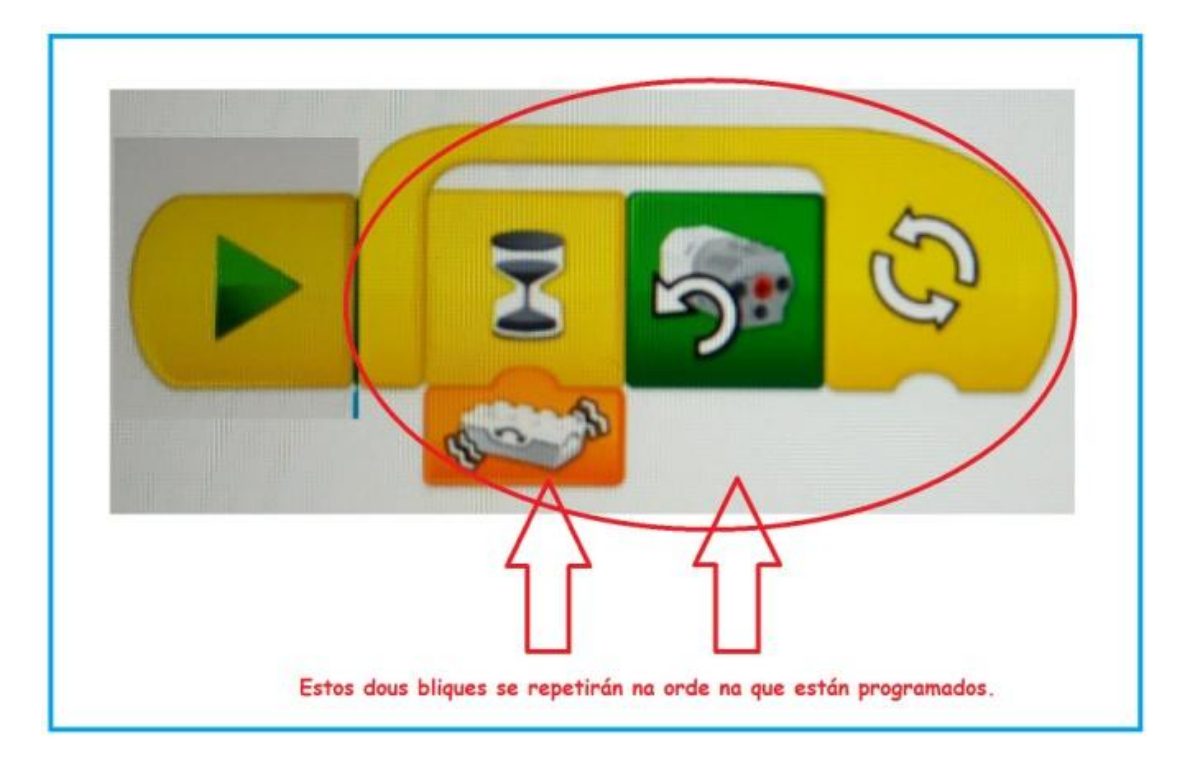

3. **ESPERA:** este bloque precisa que engadamos outro bloque na parte inferior para poder executarse, o programa debe esperar un período de tempo ou que o sensor detecte algo para poñerse en marcha.

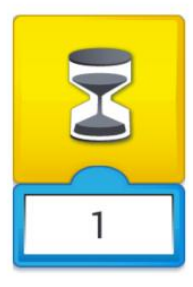

Ademais destas consideracións que acabamos de ver, debemos colocar os bloques na orde que queremos que se executen. Para iso debemos coñecer o significado dos bloques cos que imos programar.

# **DESCRICIÓN DOS BLOQUES**

## **1) Bloques amarelos**

1. Inicio: serven para iniciar a programación.

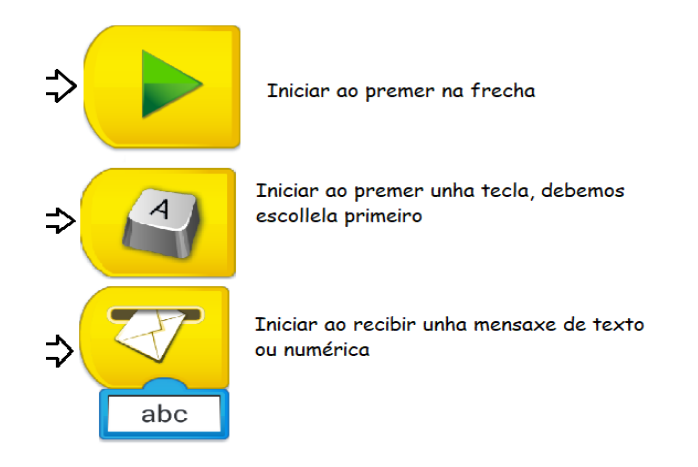

2. Espera: serven para indicar tempo de espera entre accións ou para indicar en que momento entra en acción un novo sensor. O bloque de espera permítenos engadir na parte inferior bloques que teñan esa conexión, é dicir, bloques numéricos, de texto ou os sensores.

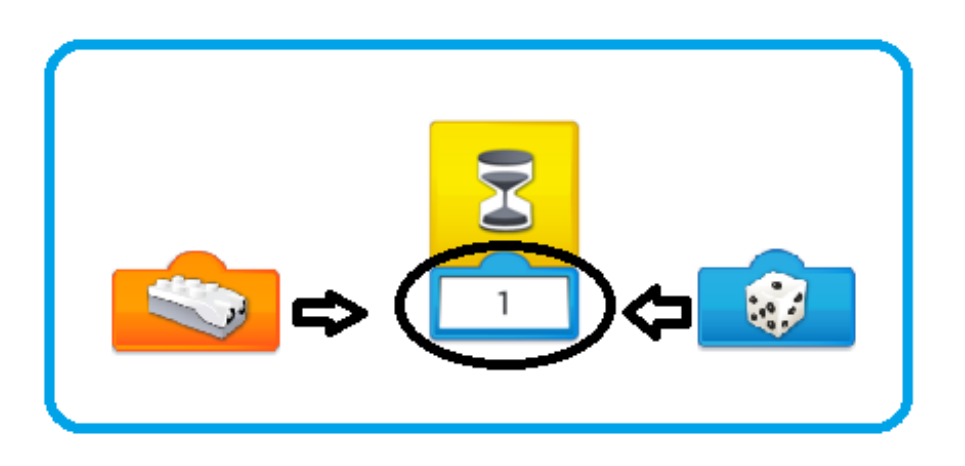

3. Bucle: xa o mencionamos anteriormente e serve para repetir accións que encaixamos dentro do bloque.

# **2) Bloques de motor**

- 1. Potencia: axustamos a potencia do motor engadindo un bloque de encaixe numérico.
- 2. Activación do motor: o motor móvese os segundos indicados co bloque numérico que engadimos na parte inferior.
- 3. Activación do motor nun sentido: o motor móvese nun sentido ou noutro segundo o bloque que escollamos.

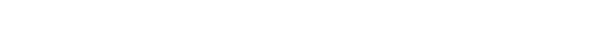

# **3) Bloques de luz**

1. Bloque de luz: prende os leds do hub na cor que escollamos. Cada número corresponde cunha cor. Ao premer no panel numérico xa se nos despregan todas as cores que temos dispoñibles.

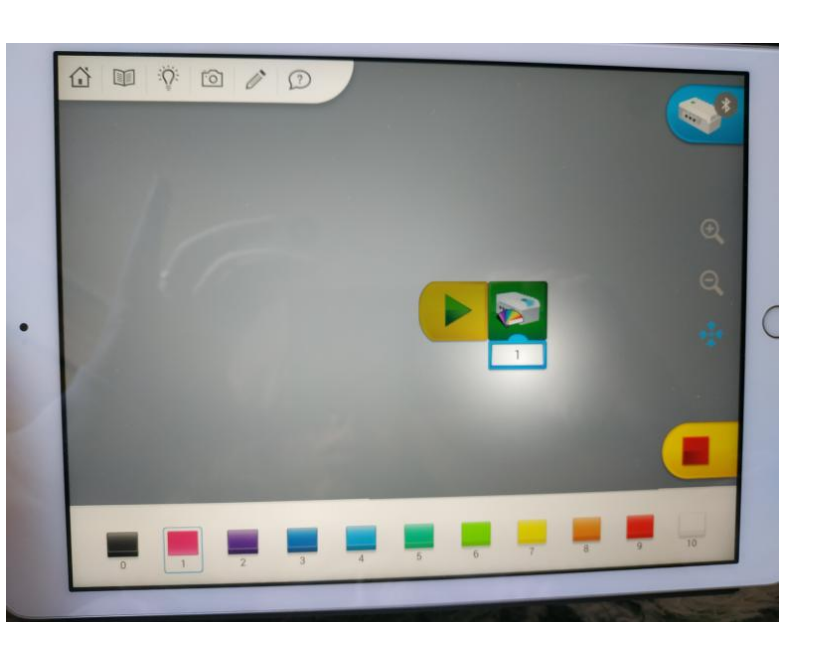

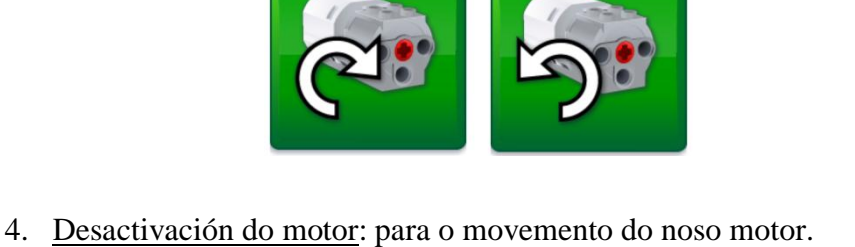

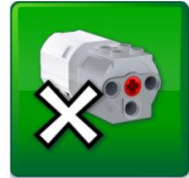

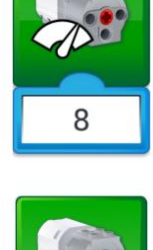

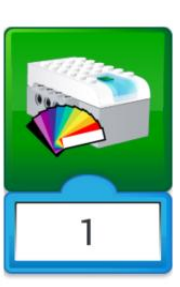

## **4) Bloques de pantalla**

1. Pantalla: con este bloque abrimos a area de visualización da pantalla onde estamos programando. Podemos usar números ou letras. **Aparece na pantalla onde temos o software, non** 

#### **no proxecto**.

- 2. Mostrar imaxe de fondo: na pantalla do noso equipo aparecerá unha imaxe. Cada número corresponde cunha imaxe predeterminada que ten a galería do propio programa.
- 3. Sumar, restar, multiplicar ou dividir: estes bloques fan a operación indicada co número que aparece nese momento na pantalla. Tocando o bloque imos cambiando a operación matemática. Usamos o bloque de números para indicar o número que queremos.

4. Pantalla apagada: se non queremos usar a pantalla ou queremos que ao rematar a visualización se apague, usaremos este bloque. Tamén temos opcións para visualizar a pantalla completa ou media.

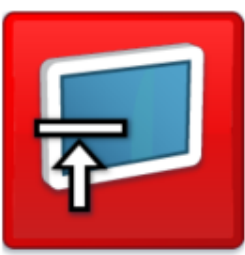

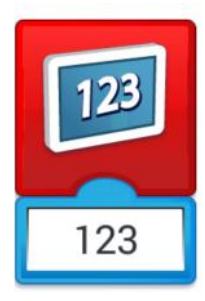

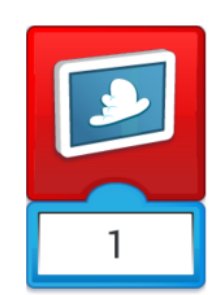

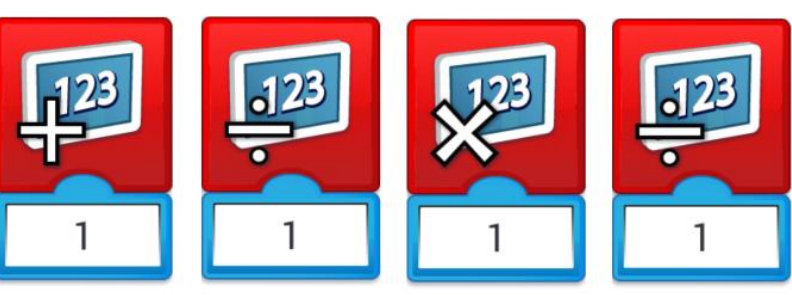

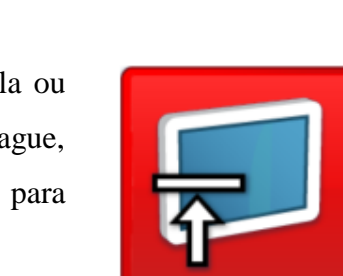

### **5) Sensores**

1. Sensor de distancia: este sensor serve para marcar a distancia a que queremos que estea o obxecto co que imos interactuar, pode ser por proximidade, por distancia ou indiferente. Este bloque sempre ten que ir conectado con outro para poder funcionar. Se prememos na frecha podemos introducir os cambios na distancia.

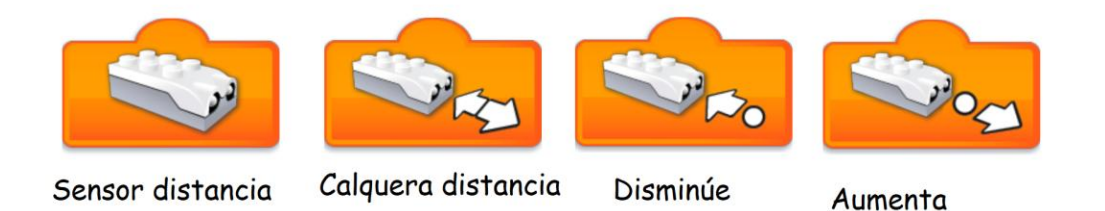

2. Sensor de inclinación: permite inclinarse a un lado, a outro, arriba, abaixo ou non inclinarse.

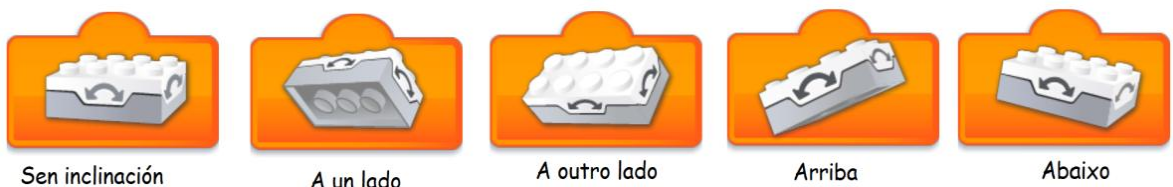

A un lado

3. Axitación: permite facer un movemento de axitación ou cambaleo.

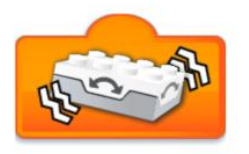

## **6) Outros bloques**

1. Entrada de son: permítenos usar un son predefinido da galería numérica que trae o programa ou usar o + para gravar o noso propio son. Sempre ten que estar conectado pola parte inferior con outro bloque.

R

00

e

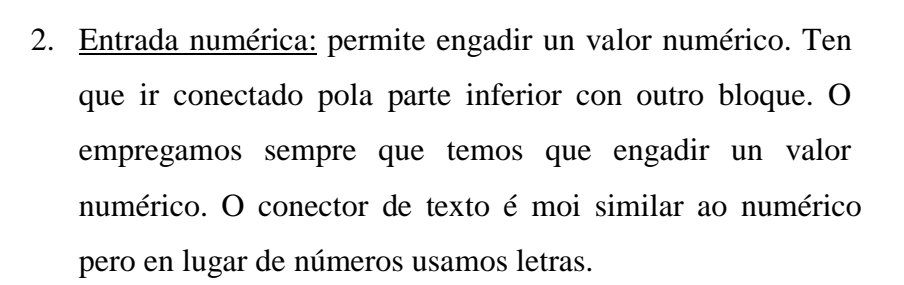

 $00:00:00$ 

 $#$ 

O

- 3. Entrada aleatoria: introduce un valor aleatorio nun bloque pode ser a cor, a velocidade, o tempo de espera…
- 4. Cadro de texto: non é un bloque propiamente dito. Sérvemos para introducir anotacións na nosa programación ou comentarios.

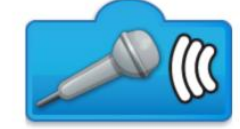

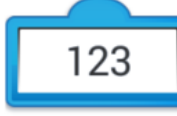

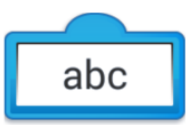

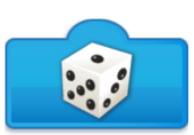

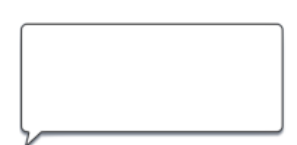

#### PROXECTOS GUIADOS

Os proxectos guiados están pensados para construír e programar seguindo a secuencia dos primeiros pasos, onde todo está guiado polo software pero, na súa fase final, danos a posibilidade de avanzar na nosa aprendizaxe incorporando modificacións que respondan as preguntas suxeridas.

Nos proxectos guiados os temas a traballar son:

- $\triangleright$  As forzas
- $\triangleright$  A velocidade
- $\triangleright$  As estruturas robustas
- $\triangleright$  A metamorfose
- $\triangleright$  Plantas e polinizadores
- $\triangleright$  Prevención contra as inundacións
- $\triangleright$  Axuda e rescate
- $\triangleright$  Clasificación para a reciclaxe.

Escolleremos o proxecto/s en función da materia que nos interese, tendo en conta que os primeiros proxectos son máis sinxelos así que non deberíamos comezar pola clasificación de reciclaxe.

Nesta nova etapa o material comeza cunha pregunta e unha proposta de investigación.

Antes de comezar hai un vídeo motivacional presentado polas minifiguras.

O primeiro paso é facer unha investigación teórica do que imos traballar. Para que esa pescuda sexa máis efectiva podemos seguir as preguntas que nos aparecen na proposta. O seguinte paso é a construción seguindo as instrucións. Ao rematar conectamos o motor e imos a fase de programación. A programación tamén é guiada, como nos primeiros pasos pero, ao rematar, na seguinte pestana, temos unha proposta de investigación onde nos pide que incorporemos algún cambio e fagamos unha predición do que vai suceder. Esta fase xa non é guiada. Responderemos as preguntas e faremos o que se indica documentando tanto as predicións como os resultados finais. Se temos tempo e queremos ampliar o proxecto, temos indicacións para facer unha nova construción e unha proposta de unión con outro equipo partindo do proxecto de base.

Todo o proceso remata incorporando as nosas conclusións no documento de seguimento.

#### PROXECTOS ABERTOS

No software, unha vez máis, temos unha presentación con preguntas para iniciar o proxecto.

A primeira fase é a investigación e documentación.

Á hora de construír xa non temos instrucións pero si unha guía de inspiración onde nos da ideas. Damos unha serie de indicacións en función do que queiramos facer que nos poden servir para solucionar os problemas que nos poden xurdir.

Esta fase xa require un nivel avanzado de dominio da construción e da codificación.

Igual que nos proxectos anteriores debemos documentar todo o feito para poder explicarllo despois aos nosos compañeiros.

Os proxectos abertos son:

- Depredador e presa
- $\triangleright$  Comunicación animal
- Hábitos extremos
- $\triangleright$  Exploración espacial
- $\blacktriangleright$  Alarma de risco
- $\triangleright$  Limpeza do mar
- $\triangleright$  Paso de animais salvaxes
- $\triangleright$  Transporte para materiais

# **DOCUMENTACIÓN**

Na app temos a opción de documentar todo o noso traballo na pestana do lapis.

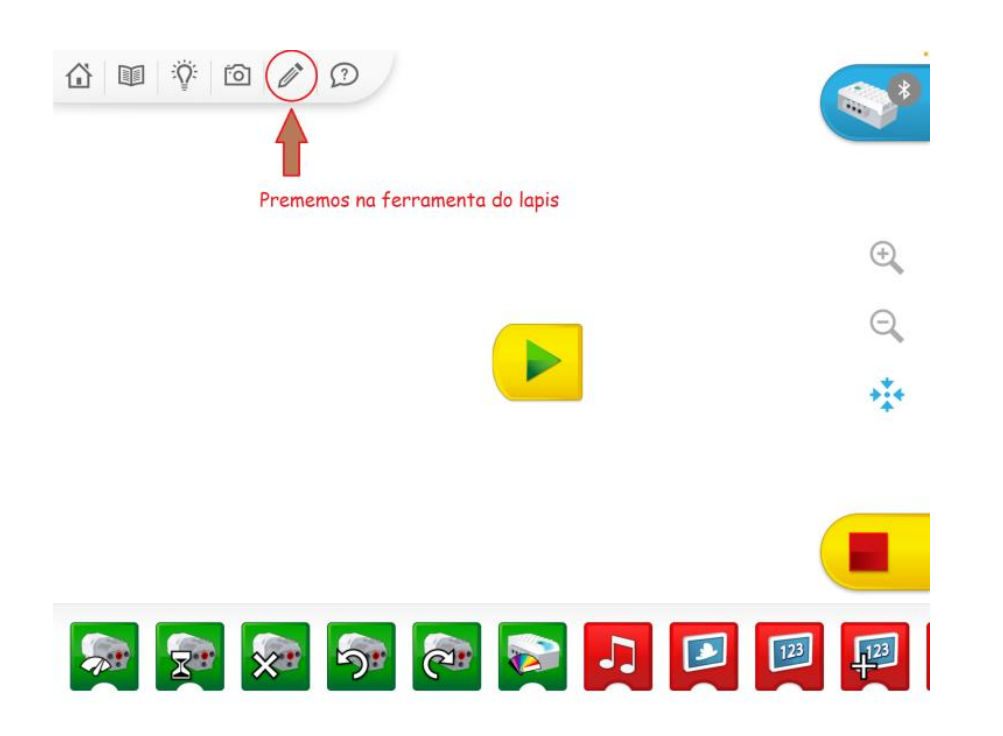

Ao entrar podemos escoller o formato que queremos usar para o noso documento.

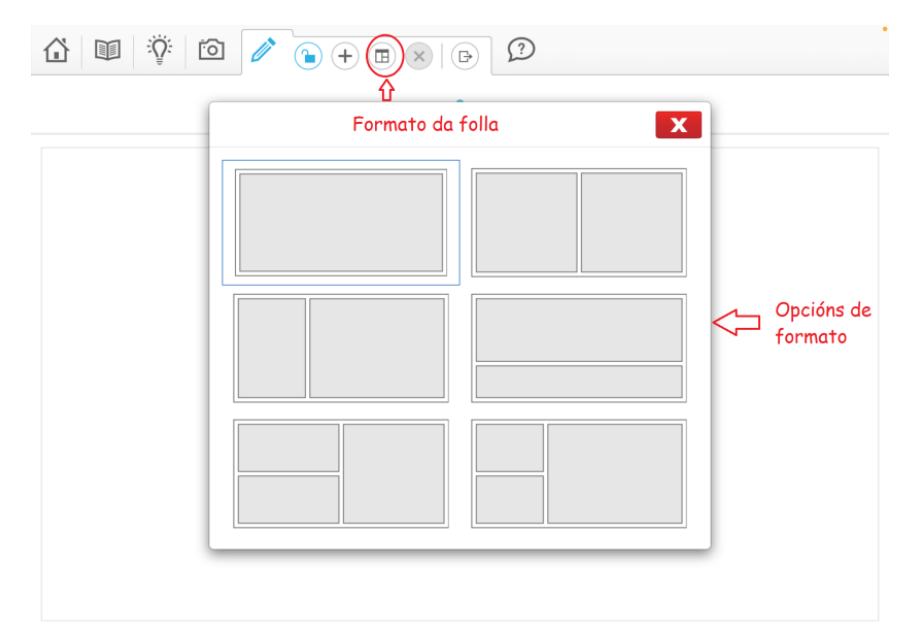

En cada opción temos tres pestanas: unha de texto, de imaxe e outra de vídeo. No texto temos opcións para escoller letra, cor ou colocación do texto.

A documentación permítenos incorporar fotos e vídeos de todo o proceso o que nos pode axudar na nosa posta en común. Cando prememos en foto ou vídeo aparece unha ventá que nos leva a galería do noso equipo.

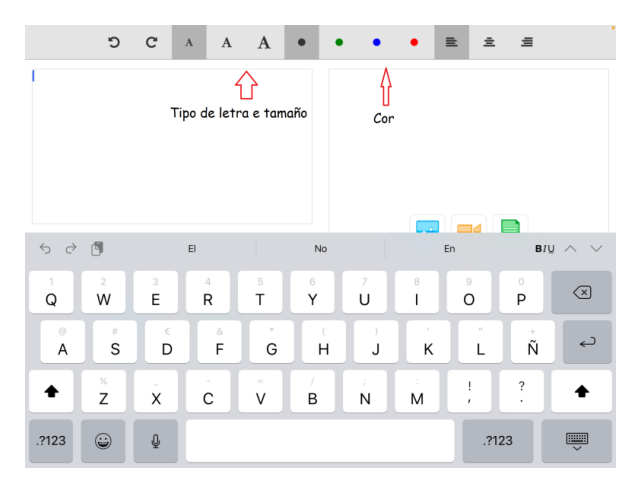

Durante todo o proceso de construción e programación podemos ir facendo vídeos ou fotos usando a pestana da cámara, estas gárdanse directamente na galería pero cando instaledes o software debedes ter habilitada á cámara do equipo para poder usalas.

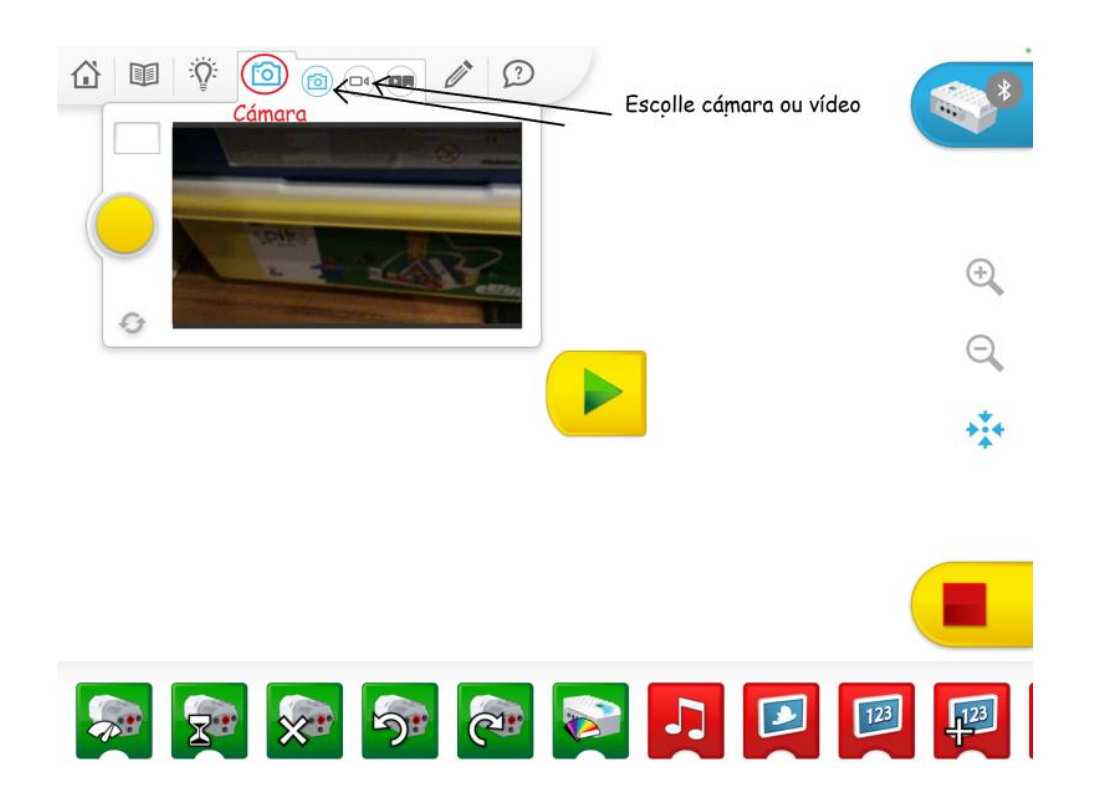

Na documentación debemos recoller as preguntas iniciais e a investigación que fixemos antes de comezar o proxecto, as nosas hipóteses e, finalmente, as nosas conclusións.

Faremos unha defensa oral do noso proxecto onde o amosaremos en funcionamento e explicaremos os pasos seguidos tanto na parte de deseño coma na programación, dificultades atopadas e solución as mesmas. Durante a exposición proxectaremos na PDI a programación (isto danos a oportunidade de ver programacións distintas, xa que, na linguaxe computacional non hai unha única resposta válida). Todos os membros do equipo debemos participar na defensa oral. Despois das defensas haberá unha quenda de preguntas.